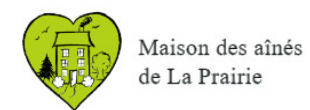

## **La recherche de fichiers ou de dossiers pour ordinateurs avec Windows-10**

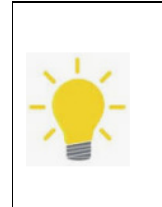

Pour les personnes habituées à utiliser l'Explorateur de fichiers, voici immédiatement des exemples de recherches de fichiers.

Pour les autres, je vous suggère de passer à la page 4 pour plus de détails et de revenir aux exemples qui suivent.

## **Chercher un fichier en fonction de son nom ou de son contenu**

# **Exemple 01 : Chercher un fichier dont le contenu ou le nom contiendrait le mot « Maison ».** On entre le mot recherché dans la fenêtre de recherche et on clique sur la flèche droite ou on appuie sur la touche « Entrée » du clavier. Ainsi les fichiers

dont le nom ou le contenu du fichier ont le mot « maison » apparaîtront. Si vous en avez des centaines ce ne sera pas facile de trouver celui qui vous intéresse. Voir exemple de liste ci-après.

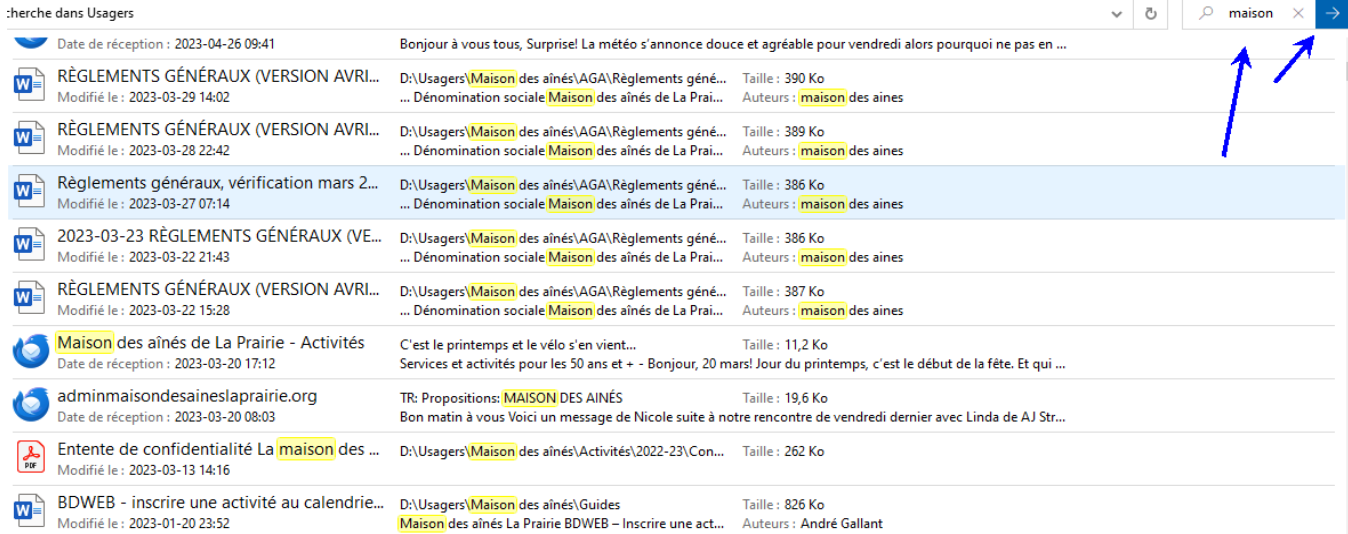

## **Exemple 02 : Chercher un fichier dont le nom contiendrait le mot « Maison » mais qui serait un fichier Word.**

Dans la même fenêtre de recherche, il s'agira d'utiliser des « jokers » c'est-à-dire des symboles qui peuvent remplacer un ou plusieurs caractères inconnus.

Dans cet exemple on entrera la séquence de caractères suivante :

## **\*maison\*.do\***

Le « **\*** » replace un ou plusieurs caractères. Donc on ne sait pas si le mot « Maison » est précédé ou suivi d'autres caractères. Et comme le suffixe des fichiers Word peut être

**---------------------------------------------------------------------------------------------- « La Maison des aînés, une mine de renseignements divers »** 

André Gallant, Novembre 2023 1

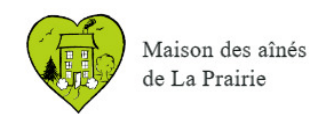

« **Doc** » ou « **Docx** », on inscrira .**do\*** ce qui signifie n'importe quel nom de fichier dont le suffixe contiendra ces deux caractères dans l'ordre présenté.

Notre liste sera ainsi réduite de beaucoup. Mais s'il en sort encore de grandes quantités, on pourra filtrer selon la période de modification du fichier et/ou selon sa taille.

### **Exemple 03 : Chercher un fichier Word dont le nom contiendrait le mot « Maison » et modifié au cours de l'année.**

Cette fois-ci au lieu d'entrer tous les paramètres nous-mêmes nous allons demander de l'assistance au logiciel « Explorateur de fichiers ».

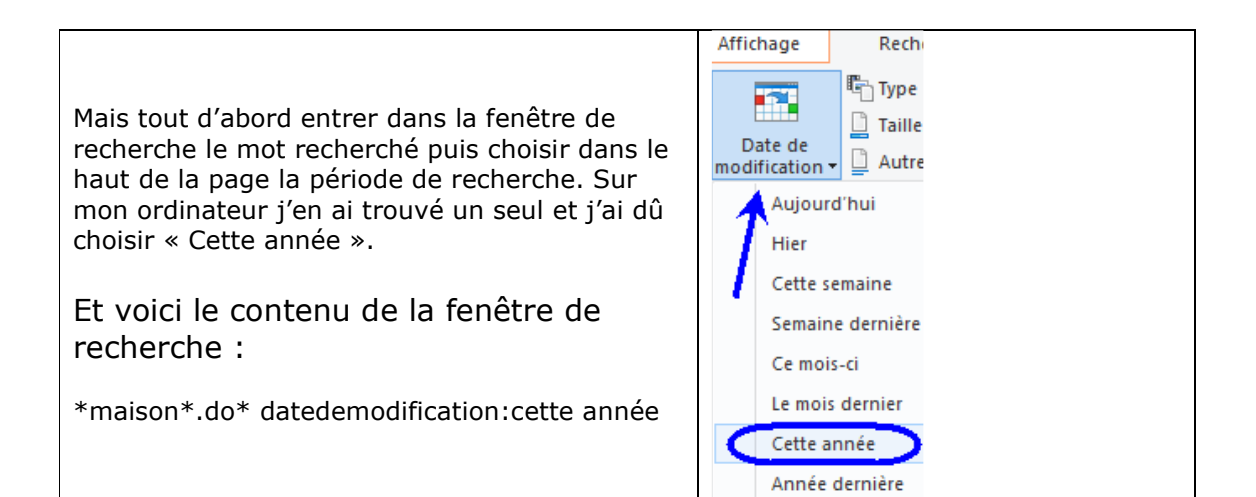

Dans l'exemple précédent si je n'avais pas ajouté les caractères « **.do\*** » plusieurs fichiers auraient été listés car tous ceux dont le nom et le contenu contiennent le mot « Maison » seraient apparus. Et ceci inclus même les fichiers dont le mot « Maison » n'apparait que dans le chemin d'accès (ou nom de répertoire) du fichier.

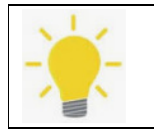

Avant de passer à une nouvelle recherche, effacer la précédente pour éviter d'avoir des paramètres qui nuiraient à la recherche.

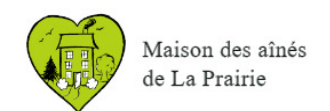

### **Exemple 04 : Chercher un fichier dont le nom contiendrait le mot « Maison » mais qui serait un fichier Excel peu importe la date de modification et dont la taille serait très petite.**

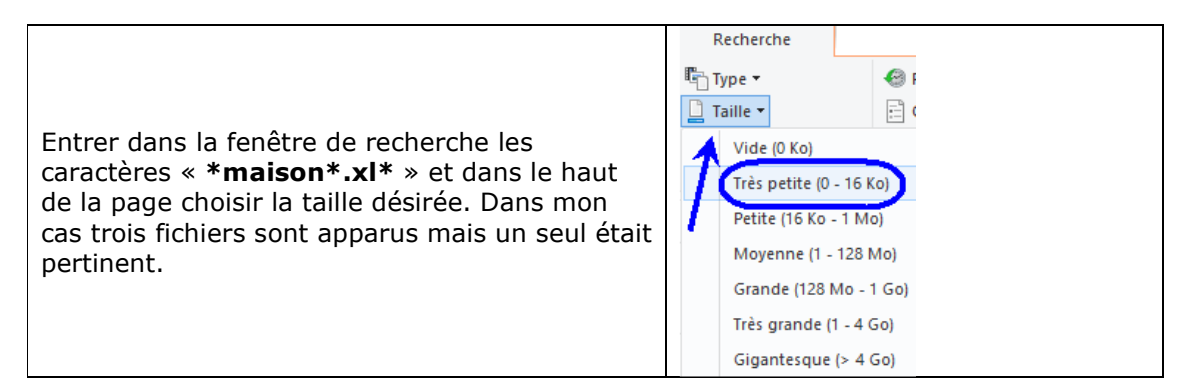

## **Exemple 05 : Chercher un fichier dont le nom contiendrait le mot « Noël » qui serait un fichier Word peu importe la taille ou la date de modification.**

Dans ce cas, il y a une situation particulière car il se peut que le fichier ait été sauvegardé avec ou sans le tréma sur la lettre « e ».

Remplacer tout simplement le « **ë** » par le joker « **?** » et la recherche ressemblerait à ceci : « **\*no?l\*.do\*** » qui signifie on recherche un nom de fichier Word qui contient le mot « Noël » épelé avec ou sans tréma sur la lettre entre le « **o** » et le « **l** ».

Si trop de fichiers sont listés on pourrait ajouter les paramètres de taille et de temps.

# **Quelques exemples de suffixes de fichiers**

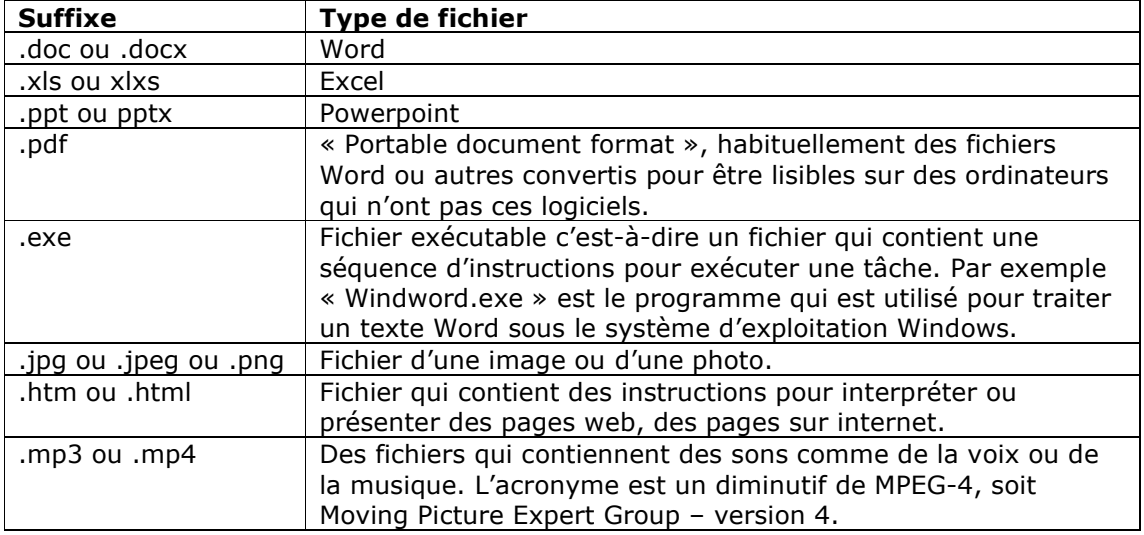

Cette liste est loin d'être exhaustive.

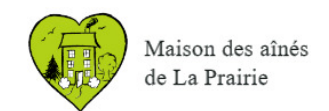

## **Plus de détails sur la façon de trouver l'Explorateur de fichiers**

Ce document est surtout pertinent pour les utilisateurs de Windows mais les notions de base s'appliquent aussi aux ordinateurs MAC. Ce document ne sera d'aucune utilité pour rechercher des fichiers sur tablettes ou téléphones intelligents.

Nous sommes souvent pressés et parfois distraits au moment de la sauvegarde d'un fichier et par la suite lorsque nous le recherchons il peut être très difficile de le retrouver.

Voici donc en premier une recette simple pour trouver la plupart des fichiers. Pour les cas plus complexes, voir les exemples au début de ce document.

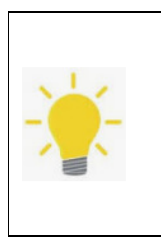

Ce document complète un document rédigé en 2021 sur la façon de classer les documents dans une arborescence de dossiers. Pour consulter le document, cliquer sur le lien suivant : org/sites/default/files/sujets\_interet/Atelier-2021-04-17-Windows-Explorateur-de-fichiers-v1.0.pdf Pour d'autres documents qui traitent d'informatique, voir ce lien et cliquer sur **Ateliers informatiques**: https://maisondesaineslaprairie.org/#block-sujetsdinteretaccueil

## **Tout d'abord, quelques termes**

#### Un fichier

Dans ce texte un fichier réfère à un document qui peut être une photo, un document Word, PowerPoint, un courriel enregistré comme fichier à l'extérieur du logiciel de courriel, un fichier exécutable (un programme qui exécute des instructions) ou autre.

#### Un dossier ou un répertoire

Un dossier ou un répertoire est un ensemble de fichiers regroupés sous un même nom. Ce dossier peut contenir des photos, des fichiers Word ou tout autre fichier.

## **Rechercher un document – méthode de base**

Utiliser « Explorateur de fichiers »

Pour faire une recherche sur l'ordinateur il faut utiliser l'« Explorateur de fichiers ».

Double-cliquer sur l'un ou l'autre des icônes ci-après affichés dans le fond d'écran ou en bas de l'écran.

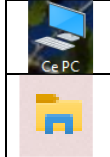

Sur le fond d'écran, normalement en haut à gauche vous devriez avoir cette icône de raccourci pour accéder à l'explorateur.

Sinon, vous avez peut-être celui-ci dans la barre des tâches de votre écran, habituellement dans le bas.

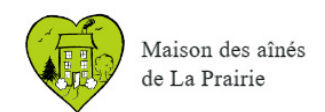

En faisant un double clic sur l'icône « Ce PC », ceci permettra de faire une recherche sur l'ensemble des fichiers enregistrés sur l'appareil. Ceci comprendra toutes les unités incluant les clés USB ou autres unités de sauvegardes connectées à l'ordinateur. Pour limiter la recherche à une seule unité, cliquer sur l'unité désirée.

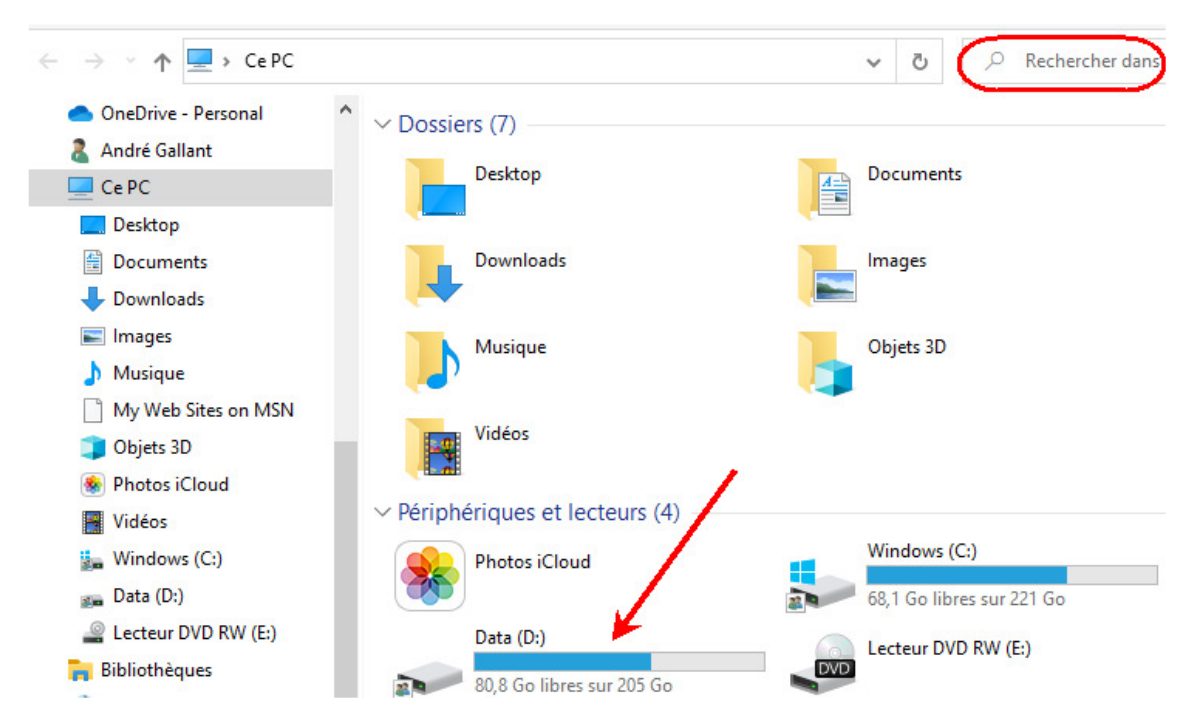

Pour faire une recherche de fichiers, placer le curseur dans la fenêtre encerclée en rouge montrée dans la saisie d'écran précédente. Entrer le nom du fichier et appuyer sur la flèche qui apparaîtra dès que des caractères seront inscrits.

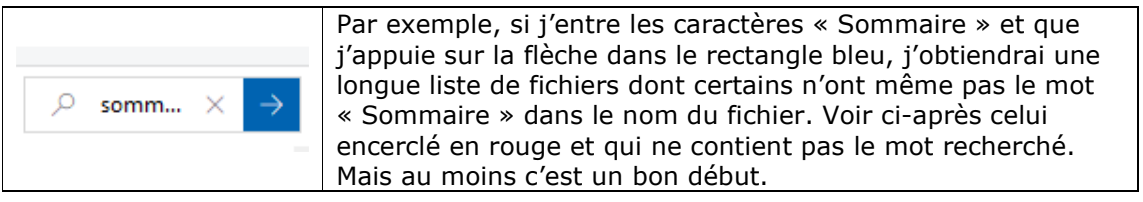

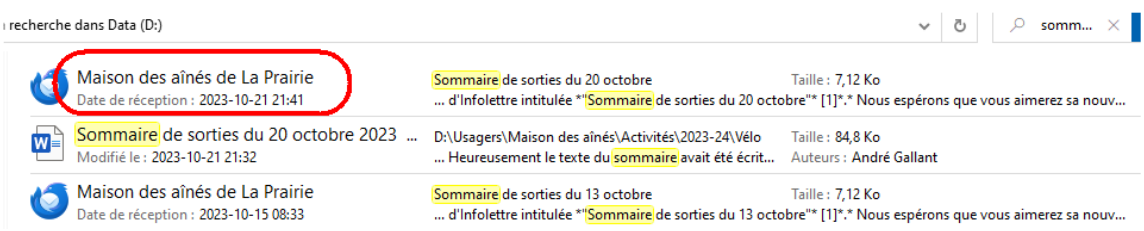

Le fichier encerclé en rouge ci-haut ne contient pas le mot « Sommaire » dans son nom mais le mot se trouve dans le contenu du fichier.

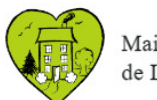

Maison des aînés de La Prairie

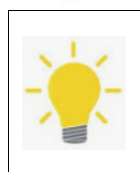

Si les fichiers n'ont pas été indexés, on ne pourra pas les retrouver en fonction de leur contenu. Pour voir comment indexer le contenu de l'ordinateur par mot, consulter le document suivant à la section correspondante : https://maisondesaineslaprairie.org/sites/default/files/sujets\_interet/Atelier-2021-04-17-Windows-Explorateur-de-fichiers-v1.0.pdf

Pour la suite des types de recherches consulter les exemples au début de ce document.

En conclusion cette méthode permet de réduire les longues listes de fichiers recherchés.

En espérant que ça vous soit utile.

**« La Maison des aînés, une mine de renseignements divers »** 

**----------------------------------------------------------------------------------------------**